## Last updated 7/20/23

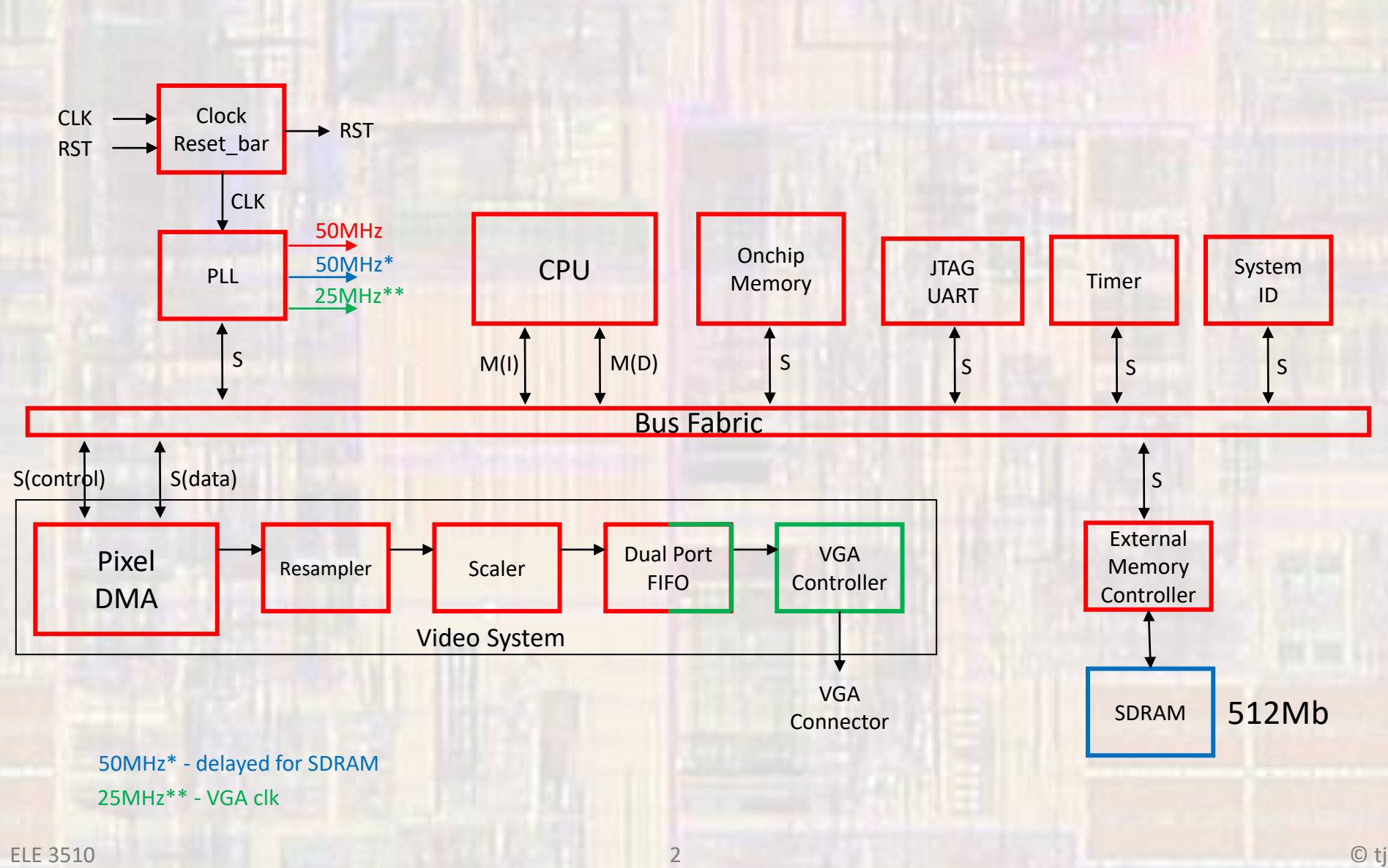

- Create a new Quartus project
	- Do not select a Simulation Tool in EDA Tool Settings

• Open Tools → Platform Designer

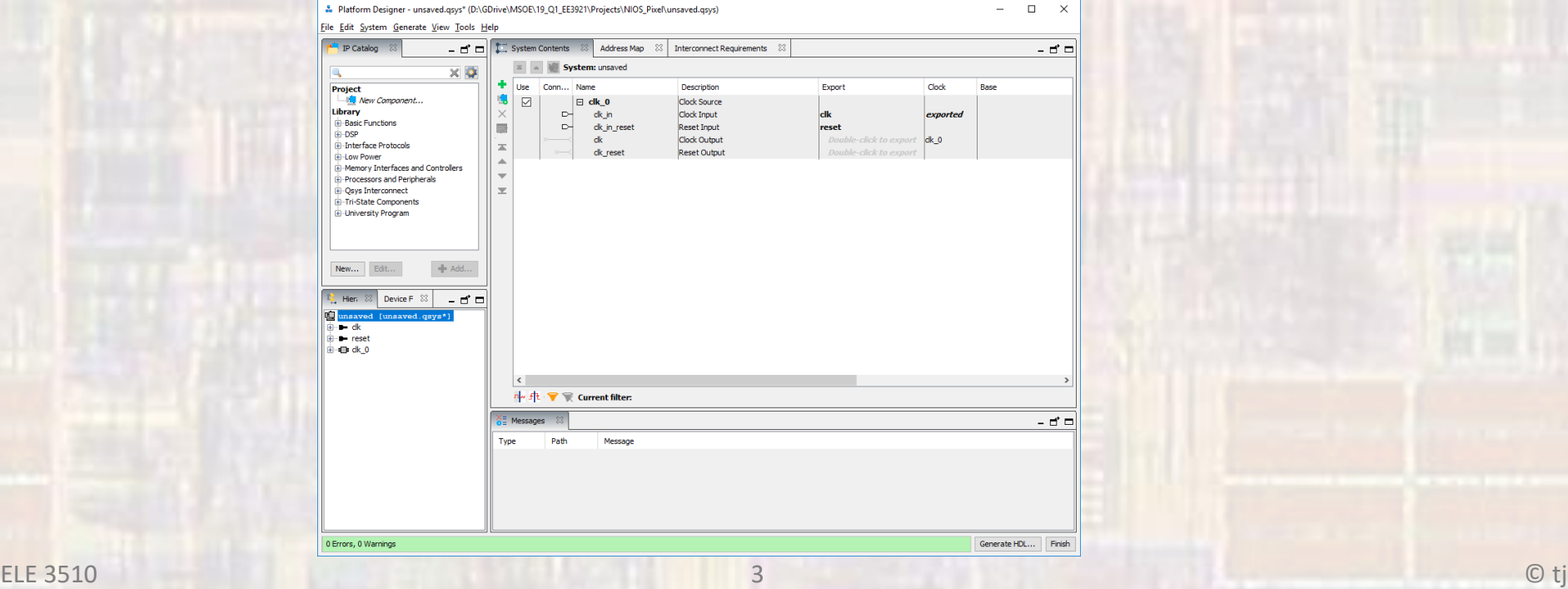

• Add a PLL

• Basic Functions → Clocks; PLLs and Resets → PLL → ALTPLL Intel FPGA IP

50MHz input clock no areset or locked

 $c0 \rightarrow$  50MHz  $c1 \rightarrow$  50MHz

-3ns phase shift (watch for the units)

 $c2 \rightarrow 25$ MHz

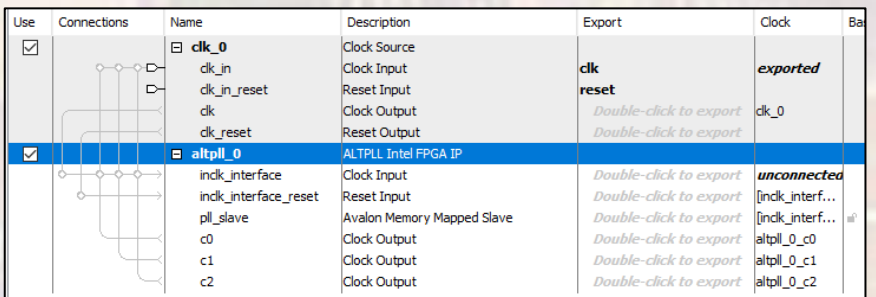

 $\triangledown$ 

- Add NIOS
	- Processors and Peripherals → Embedded Processors → NIOS II Processor
	- NIOS II/f

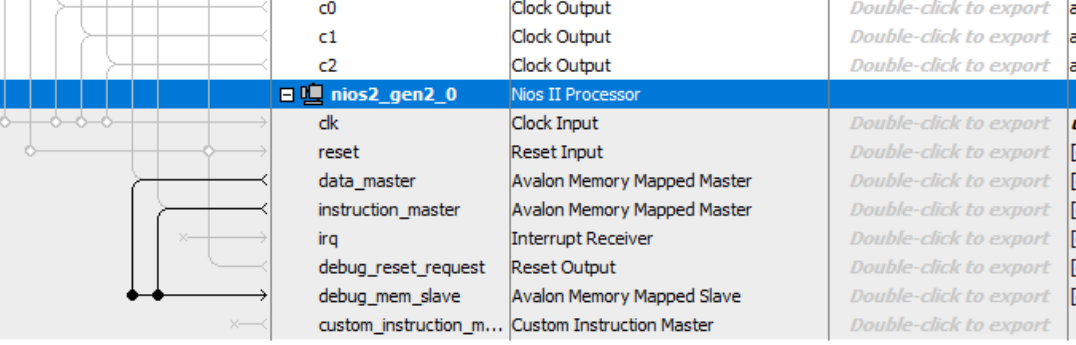

- Add On-chip Memory
	- Basic Functions→ On Chip Memory → On Chip Memory (RAM or ROM)…

RAM Size = 100,000 bytes

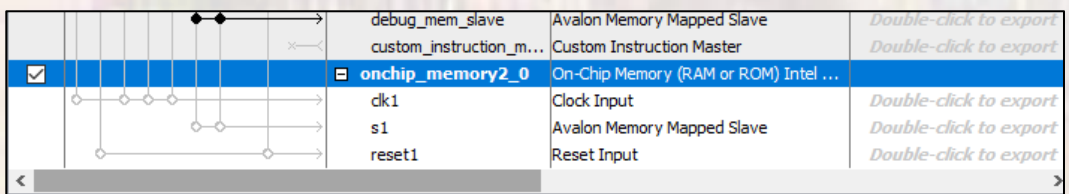

- Add JTAG
	- Interface Protocols  $\rightarrow$  Serial  $\rightarrow$  JTAG Uart Intel FPGA IP
- Add Timer
	- Processors and Peripherals  $\rightarrow$  Peripherals  $\rightarrow$  Interval Timer Intel FPGA IP
- Add System ID
	- Basic Functions → Simulation; Debug and Verification → Debug and Performance  $\rightarrow$  System ID Peripheral Intel FPGA IP $s1$ Avalon Memory Mapped Slave **Double-click to export**

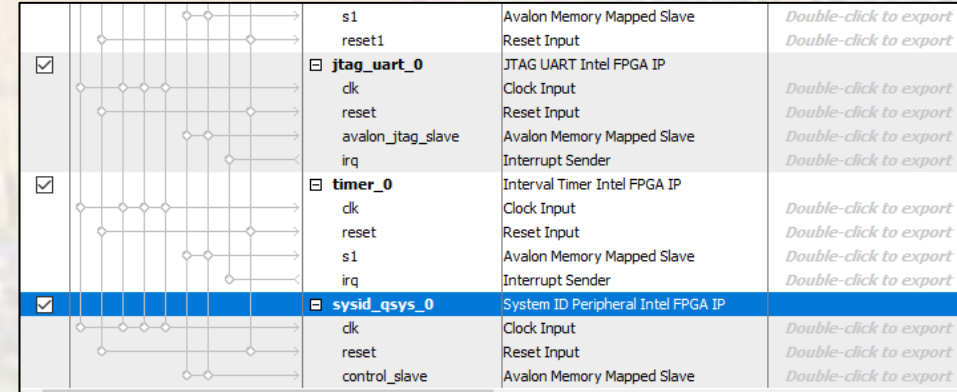

- Connect up basic NIOS system
	- PLL Inputs

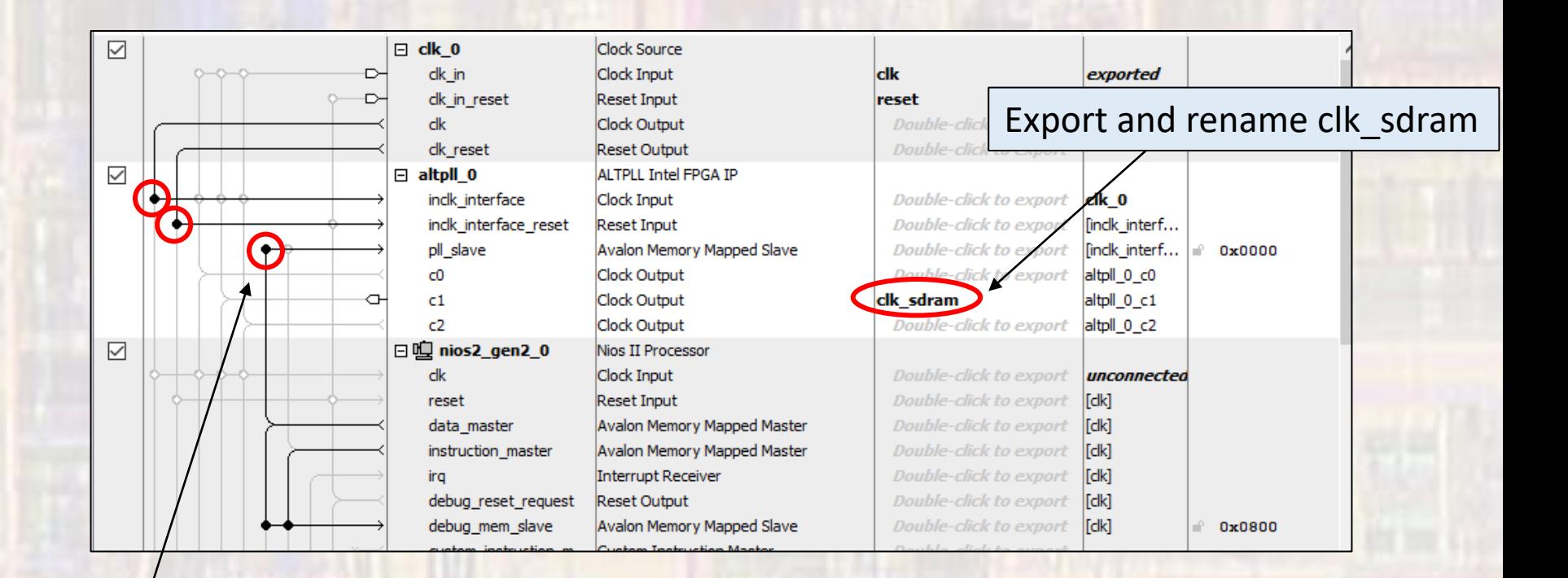

Connect to the data\_master

- Connect up basic NIOS system
	- NIOS Inputs

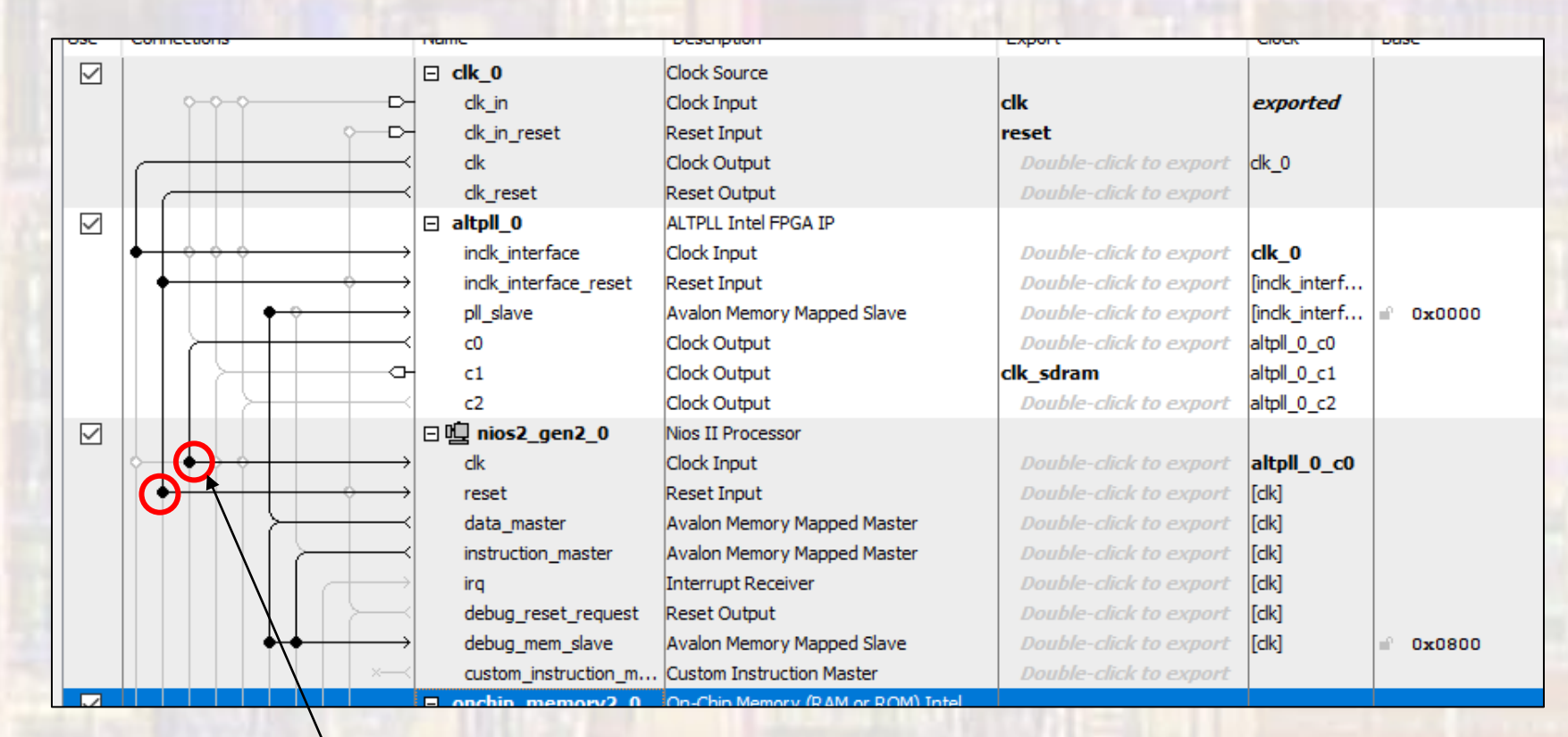

- Connect up basic NIOS system
	- On-chip Memory

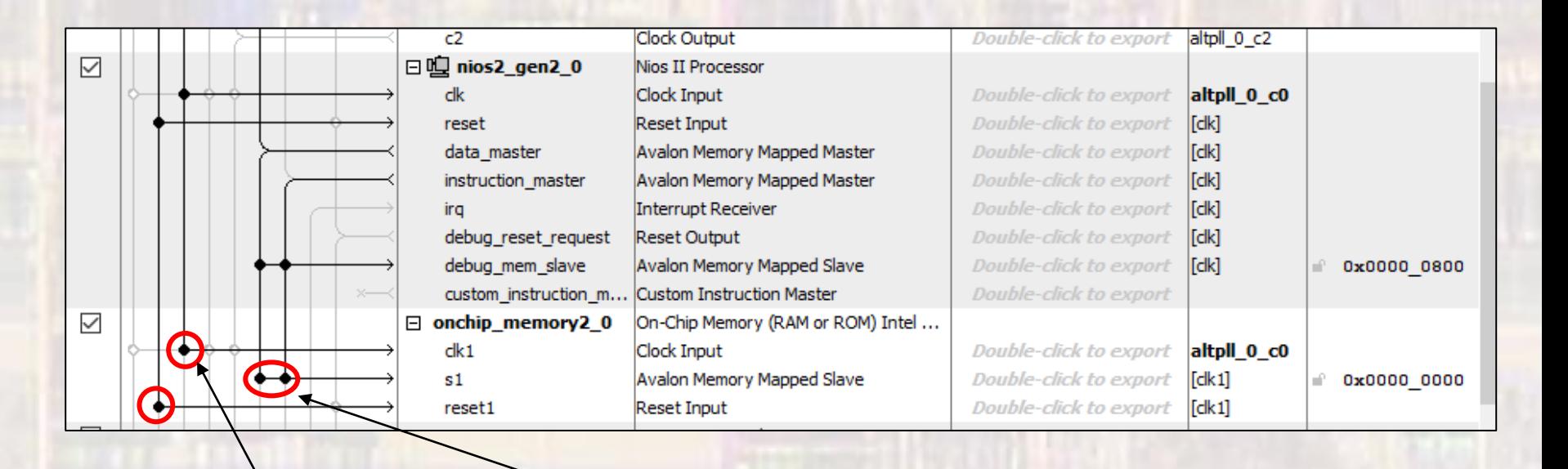

#### Connect to data and instruction masters

- Connect up basic NIOS system
	- JTAG, Timer, SysID

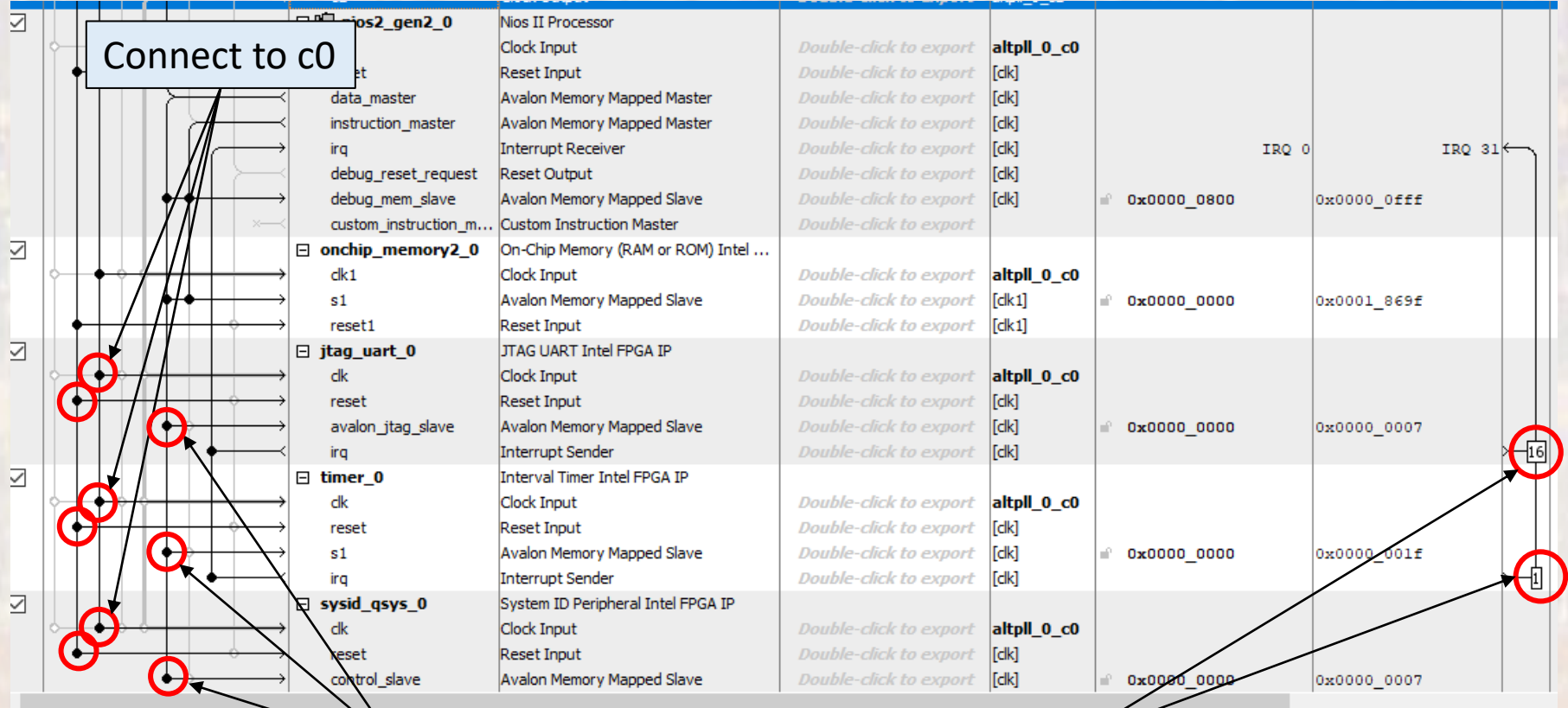

#### Connect to data master  $\|\cdot\|$  Assign Priorities

- Connect up basic NIOS system
	- . Assign the NIOS II Reset and Exception vectors

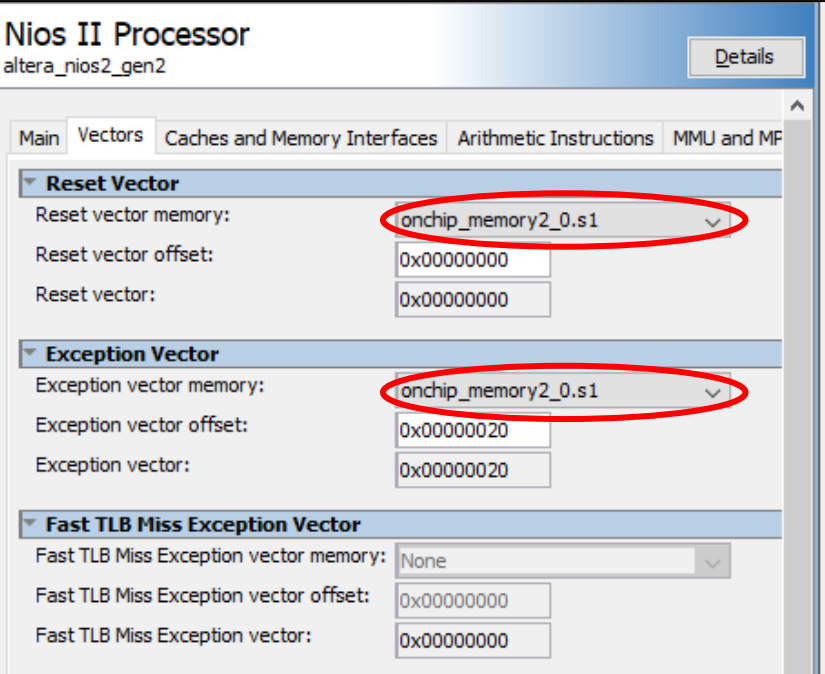

- Create Video System
	- SDRAM Controller
		- Library  $\rightarrow$  Memory Interfaces and Controllers  $\rightarrow$  SDRAM  $\rightarrow$  SDRAM Controller

**Memory Profile** 16 bits 1 chip select 4 banks 13 rows 10 columns

**Timing**  $CAS = 3$ 2 initialization refresh cycles 7.8125 us refresh command 100us delay after pu 70ns refresh duration 20ns pre-charge duration 20 ns Active R/W delay 5.5ns access time 14ns write recovery time

- Create Video System
	- Connect SDRAM Controller

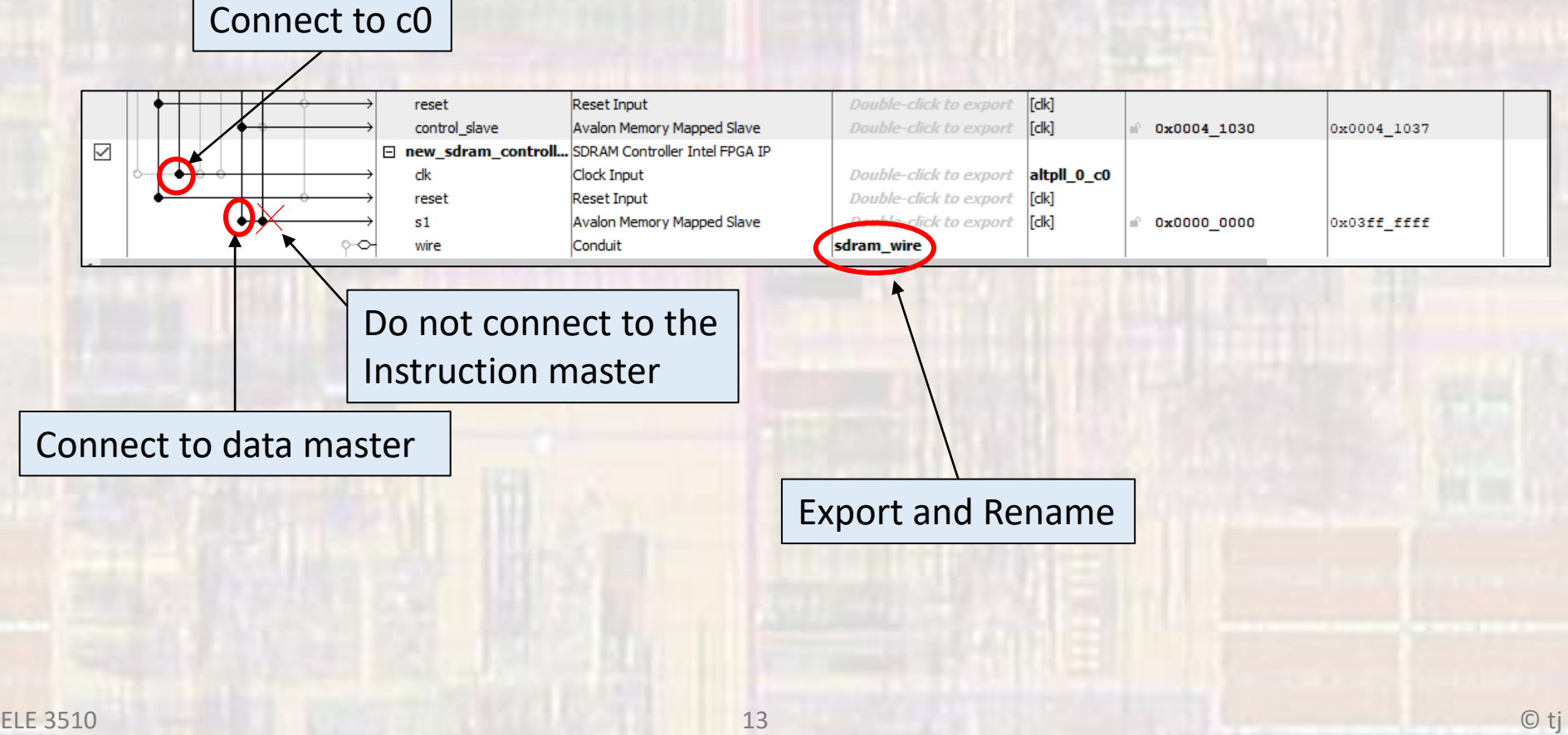

16bits x 320pixels x 240pixels

- $\rightarrow$  1,228,800 bits  $\rightarrow$  153,600 bytes
- $\rightarrow$  0x25800 bytes per screen buffer
- Create Video System
	- Pixel Buffer DMA Controller
		- University Program → Audio and Video → Video → Pixel Buffer DMA Controller

x-y mode Width – 320 Default Buffer Start –  $\cancel{p}x01000000$  Height – 240

Default Back Buffer Start – 0x01100000 Color space – 16bit RGB

Depends on the final memory map

Connect to SDRAM\_Controller MM Slave

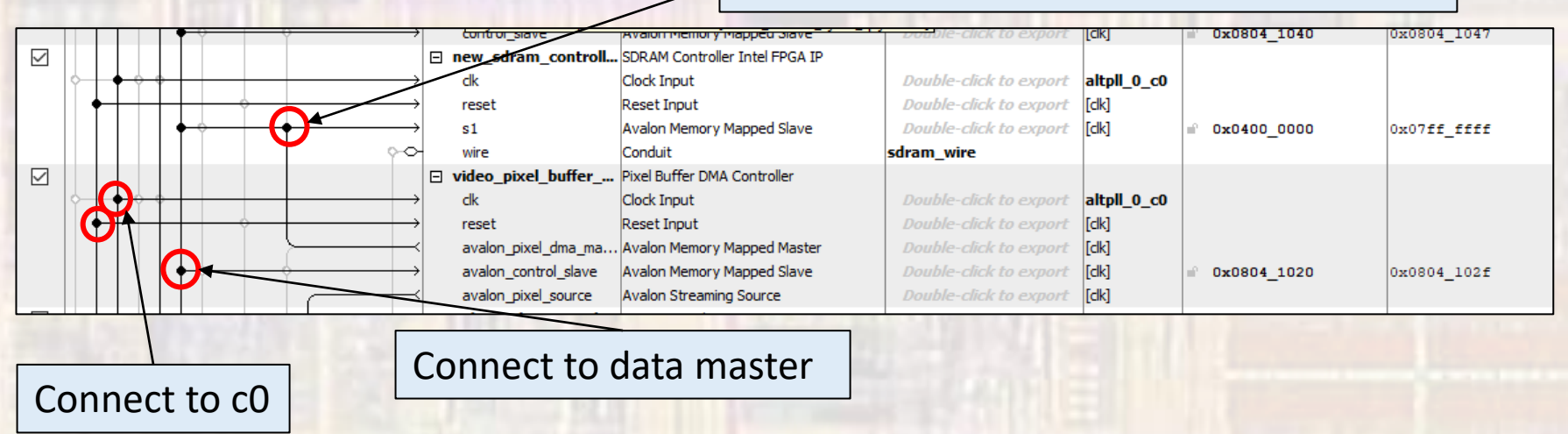

- Create Video System
	- RGB Resampler
		- University Program → Audio and Video → Video → RGB Resampler

16 bit RGB incoming 30 bit RGB outgoing

Connect to video\_pixel\_buffer\_dma streaming source

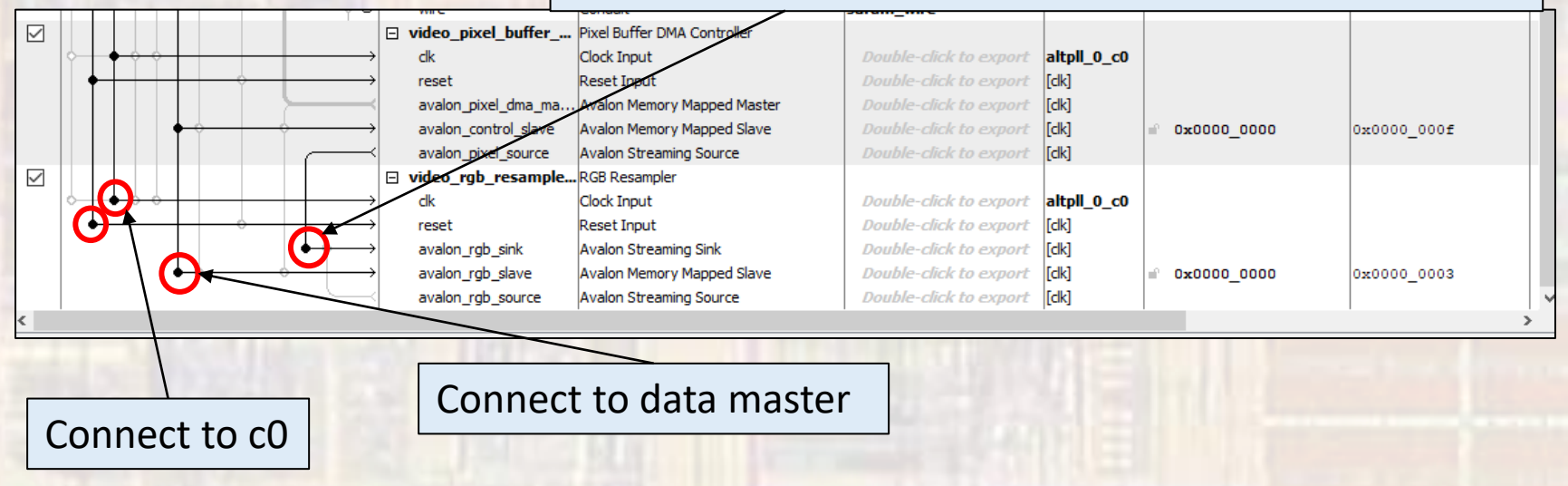

- Create Video System
	- RGB Scaler
		- University Program → Audio and Video → Video → Scaler

Width Scaling – 2 Height Scaling – 2 Width – 320 Height  $-240$ 10 bits / symbol 3 symbols / beat

Connect to rgb resampler streaming source

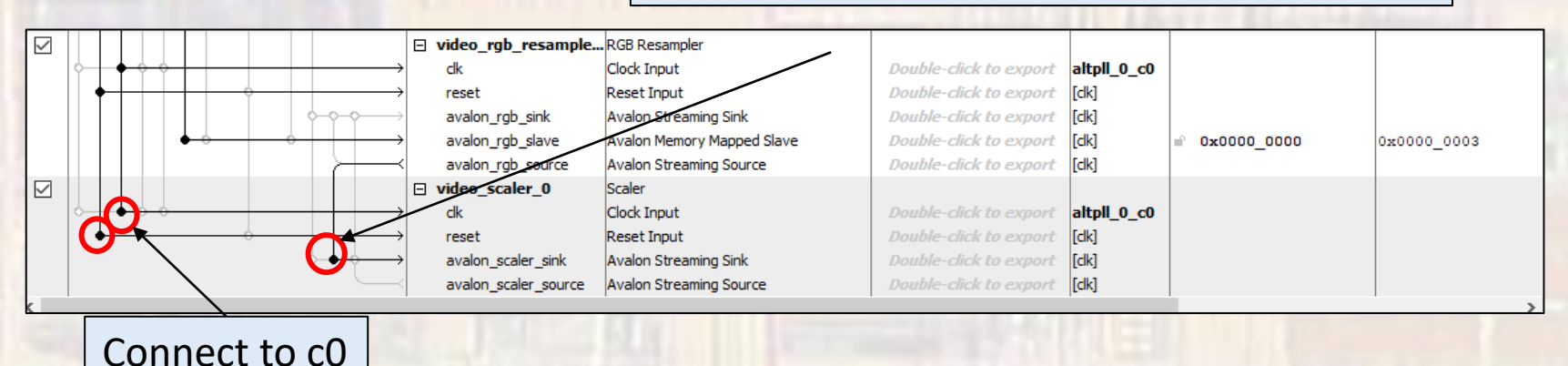

- Create Video System
	- Dual Clock FIFO
		- University Program → Audio and Video → Video → Dual Clock FIFO Color Bits – 10

Color Planes - 3

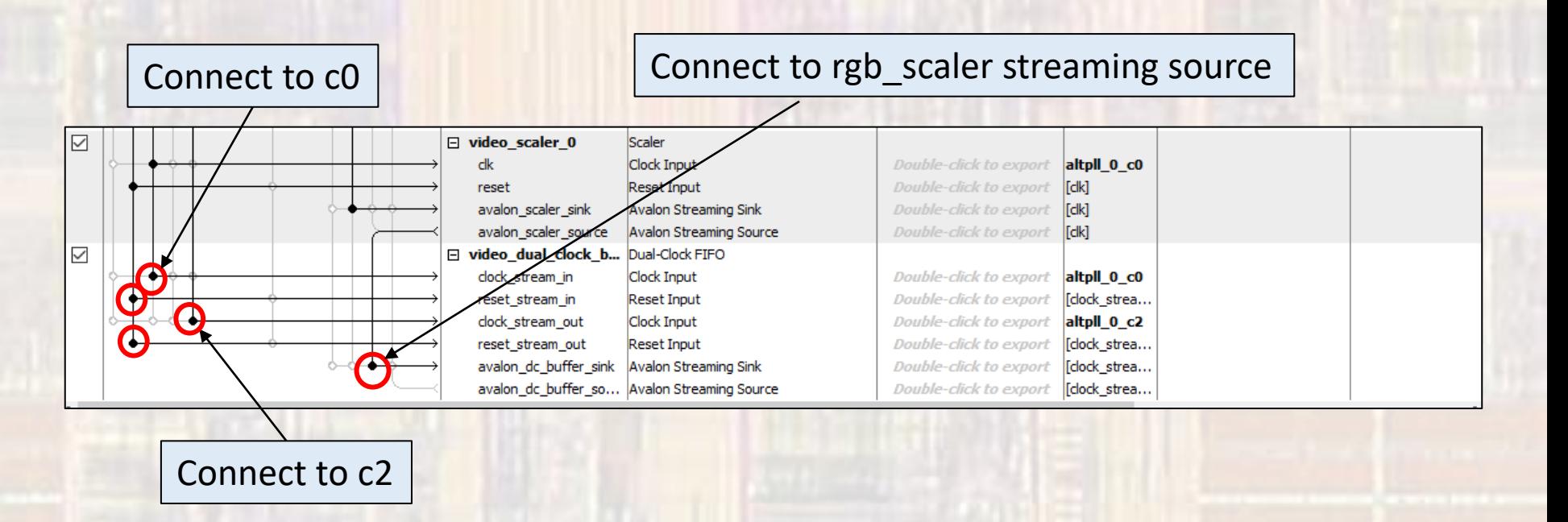

- Create Video System
	- VGA Controller
		- University Program → Audio and Video → Video → VGA Controller DE10-Lite VGA Connector VGA 640x480

Connect to dual\_clock\_buffer streaming source

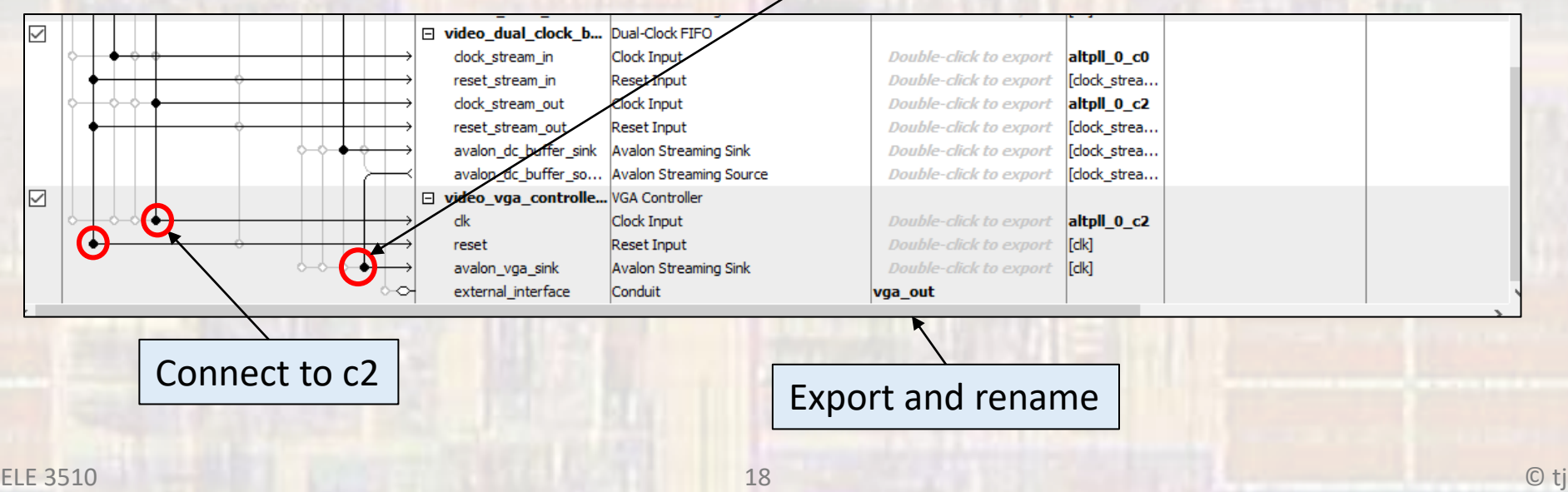

## NIOS II F

• Create Vic

#### **Assign Base Addresses**

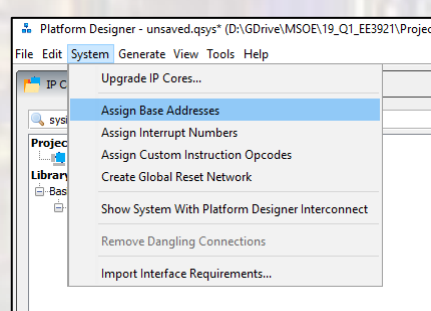

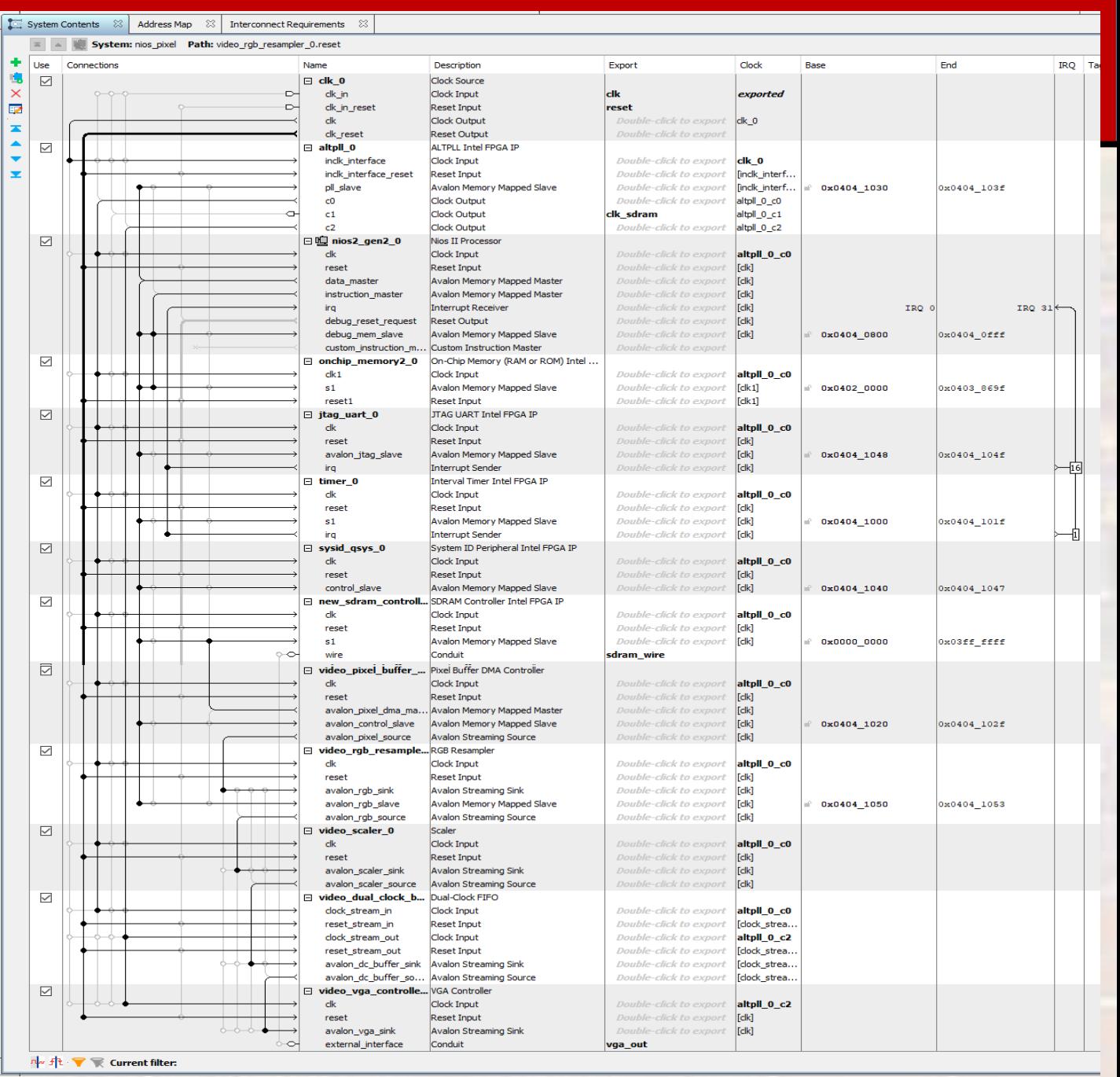

19

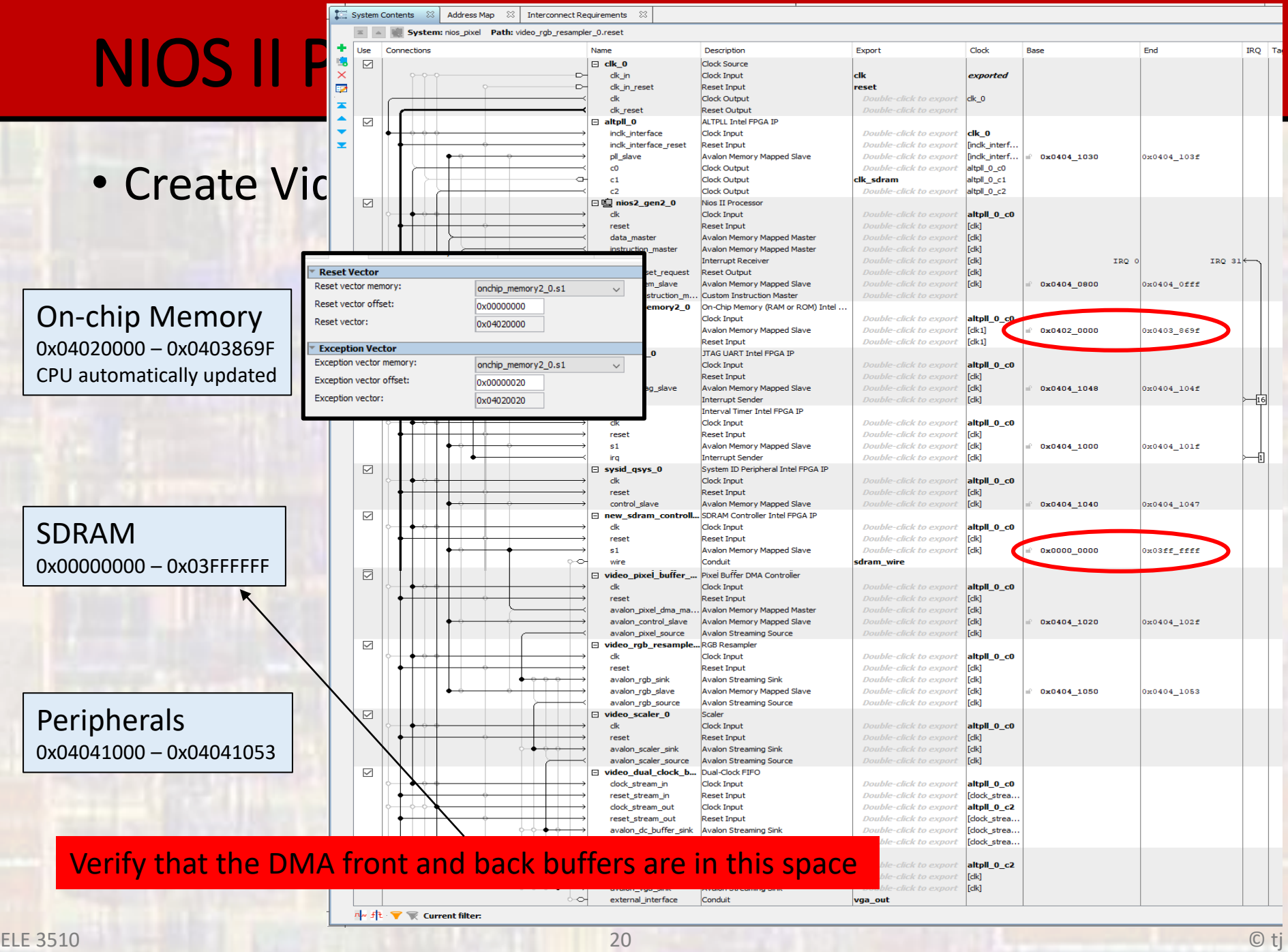

- Create Video System
	- Check for errors

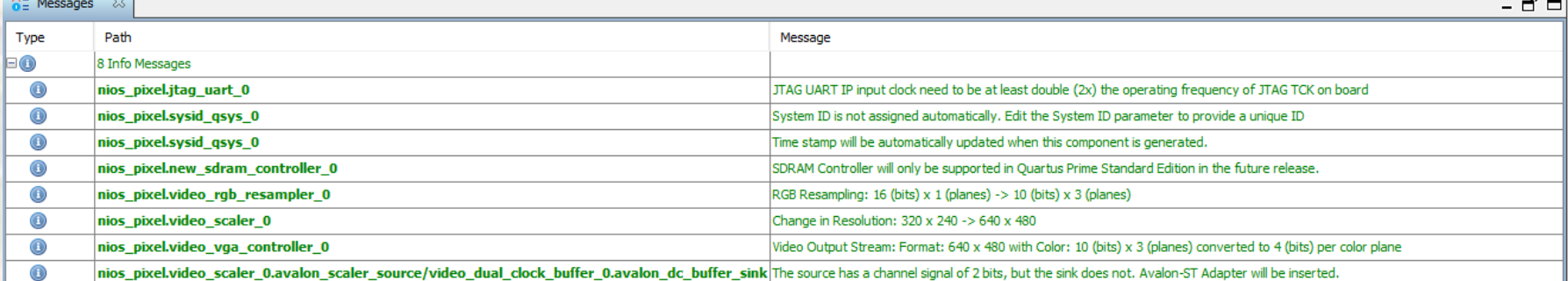

- Create Video System
	- Save the Platform Designer system
	- Generate the Platform Designer system
		- The first time you generate you must delete the last directory in the path – don't use the '…'

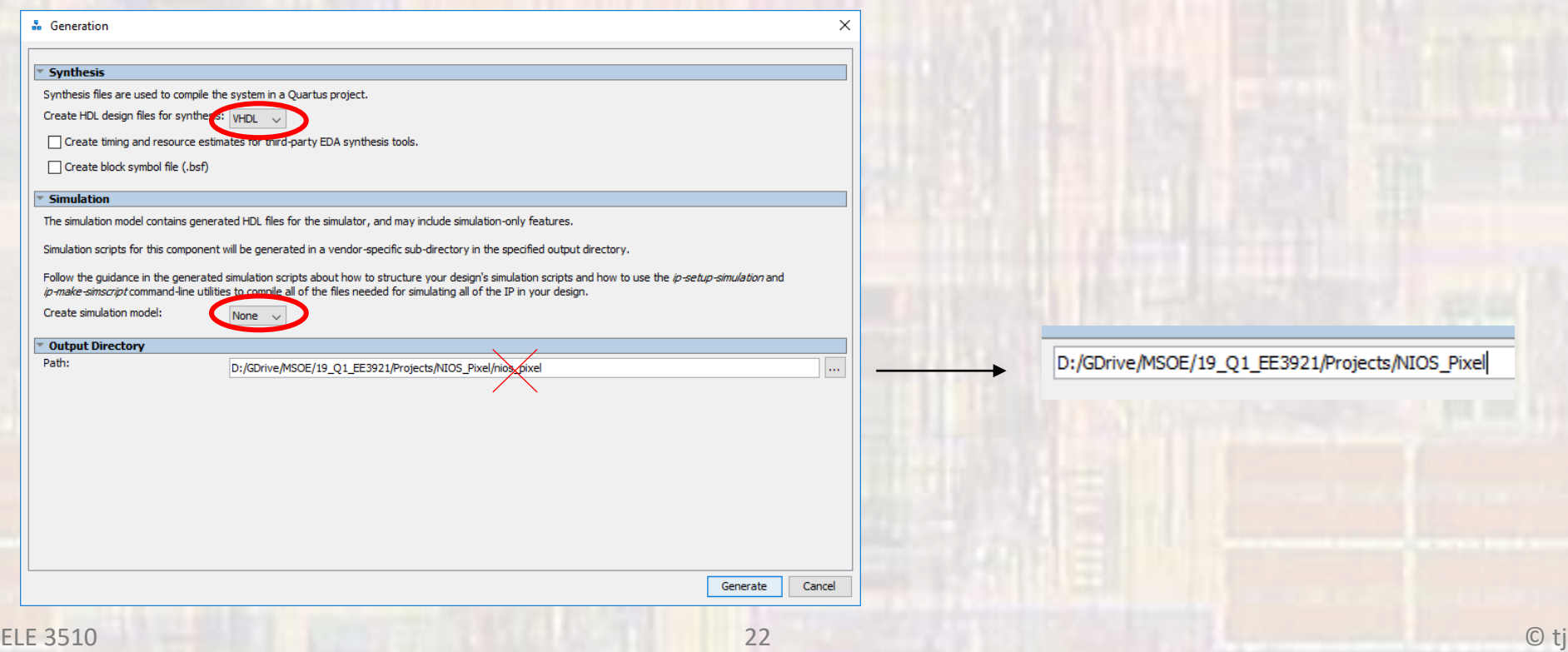

- Create Video System
	- Add the .qip file to the project

#### Quartus Prime

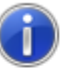

You have created an IP Variation in the file D:/GDrive/MSOE/19\_Q1\_EE3921/Projects/NIOS\_Pixel/nios\_pixel.qsys.

To add this IP to your Quartus project, you must manually add the .qip and .sip files after generating the IP core.

The .qip will be located in <generation\_directory>/synthesis/nios\_pixel.qip

The .sip will be located in <generation\_directory>/simulation/nios\_pixel.sip

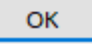

×

#### • Create DE10 Design

- Instantiate into a VHDL file
	- Open a new VHDL design
	- In Platform Designer: Generate  $\rightarrow$  Show Instantiation Template

u0 : component nios\_pixel

• Copy and Paste into the new design where appropriate

 component nios\_pixel is port ( clk clk : in std logic  $:= 'X';$  -- clk clk sdram clk : out std logic; --- -- clk reset reset n : in std logic  $:= 'X';$  -- reset n sdram\_wire\_addr : out\_std\_logic\_vector(12 downto 0); -- addr sdram\_wire\_ba : out std\_logic\_vector(1 downto 0); -- ba sdram\_wire\_cas\_n : out std\_logic; --- cas\_n -- cas\_n sdram\_wire\_cke : out std\_logic; --- cke sdram\_wire\_cs\_n : out std\_logic; --- cs\_n -- cs\_n sdram\_wire\_dq : inout std\_logic\_vector(15 downto 0) := (others => 'X'); -- dq sdram\_wire\_dqm : out std\_logic\_vector(1 downto 0); -- dqm sdram\_wire\_ras\_n : out std\_logic; --- ras\_n -- ras\_n sdram\_wire\_we\_n : out std\_logic; --- we\_n vga\_out\_CLK : out std\_logic; --- -- -- CLK vga\_out\_HS : out\_std\_logic; --- -- HS vga\_out\_VS : out std\_logic; -- VS -- VS vga\_out\_BLANK : out\_std\_logic; -- The SECT -- BLANK vga\_out\_SYNC : out std\_logic; -- SYNC -- SYNC vga\_out\_R : out\_std\_logic\_vector(3 downto 0);  $-$ - R vga\_out G : out std\_logic\_vector(3 downto 0);  $-$ - G vga\_out\_B : out\_std\_logic\_vector(3 downto 0)  $-$  B );

```
 end component nios_pixel;
```

```
 port map (
clk clk => CONNECTED_TO_clk_clk, -- clk.clk
clk sdram_clk => CONNECTED_TO_clk_sdram_clk, -- clk_sdram.clk
reset reset n => CONNECTED_TO_reset reset n, -- reset.reset_n
sdram_wire_addr => CONNECTED_TO_sdram_wire_addr, -- sdram_wire.addr
sdram_wire_ba => CONNECTED_TO_sdram_wire_ba, -- ... .ba
sdram_wire_cas_n => CONNECTED_TO_sdram_wire_cas_n, -- .cas_n
sdram_wire_cke => CONNECTED_TO_sdram_wire_cke, - .cke
sdram_wire_cs_n => CONNECTED_TO_sdram_wire_cs_n, -- .cs_n
sdram_wire_dq => CONNECTED_TO_sdram_wire_dq, - .dq
sdram_wire_dqm => CONNECTED_TO_sdram_wire_dqm, -- .dqm
sdram_wire_ras_n => CONNECTED_TO_sdram_wire_ras_n, -- .ras_n
sdram_wire_we_n => CONNECTED_TO_sdram_wire_we_n, -- .we_n
vga_out_CLK => CONNECTED_TO_vga_out_CLK, -- vga_out.CLK
vga_out_HS => CONNECTED_TO_vga_out_HS, - .HS
vga_out_VS => CONNECTED_TO_vga_out_VS, -- .VS
vga_out_BLANK => CONNECTED_TO_vga_out_BLANK, -- .BLANK
vga_out_SYNC => CONNECTED_TO_vga_out_SYNC, -- .SYNC
vga_out_R => CONNECTED_TO_vga_out_R, -- \overline{R}
```
vga\_out\_G => CONNECTED\_TO\_vga\_out\_G,  $-$  -- .G vga\_out\_B => CONNECTED\_TO\_vga\_out\_B  $-$  --  $\hbox{B}$ 

);

- Create DE10 Design
	- Instantiate into a VHDL file

#### Instantiation template component

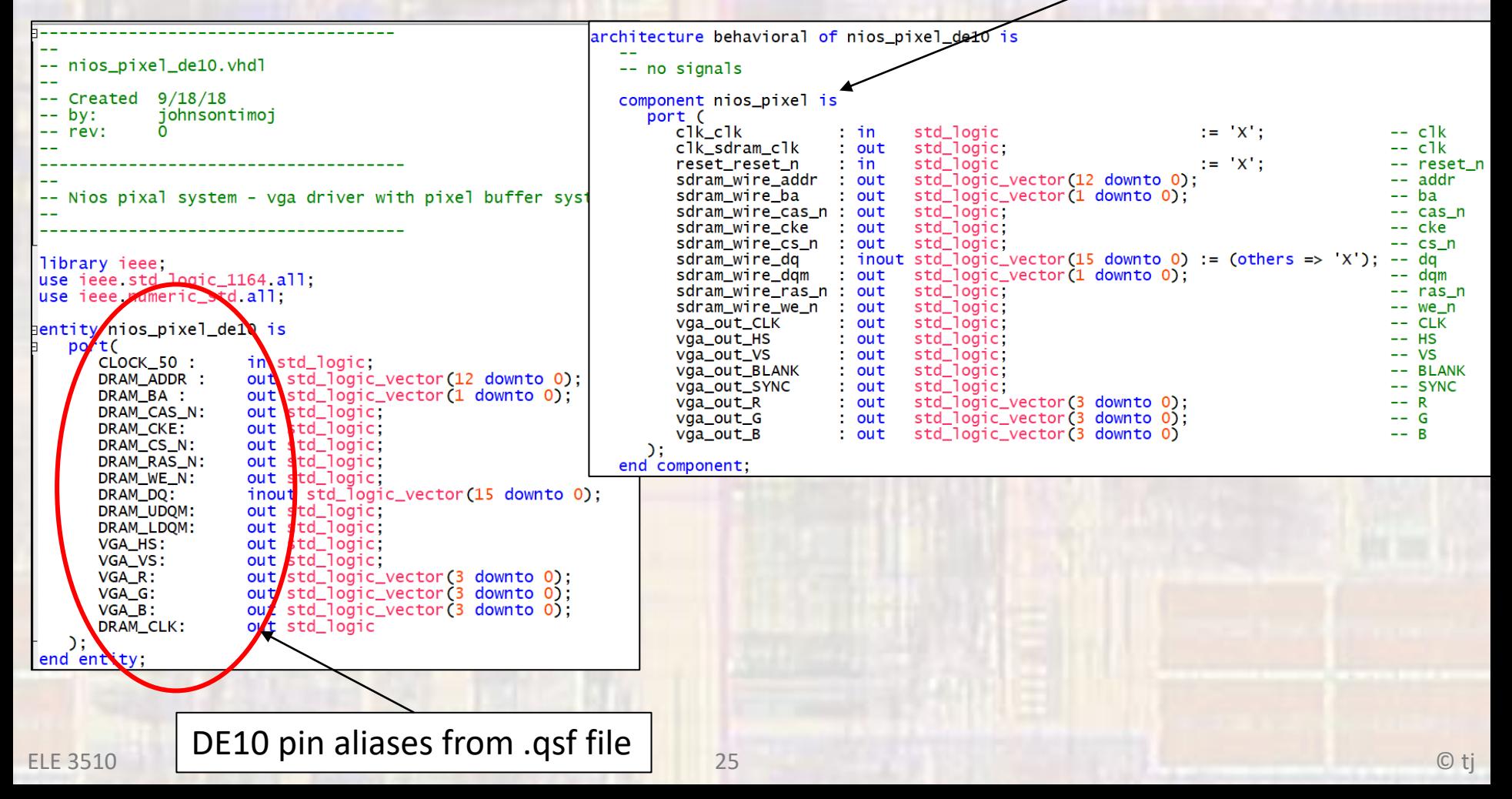

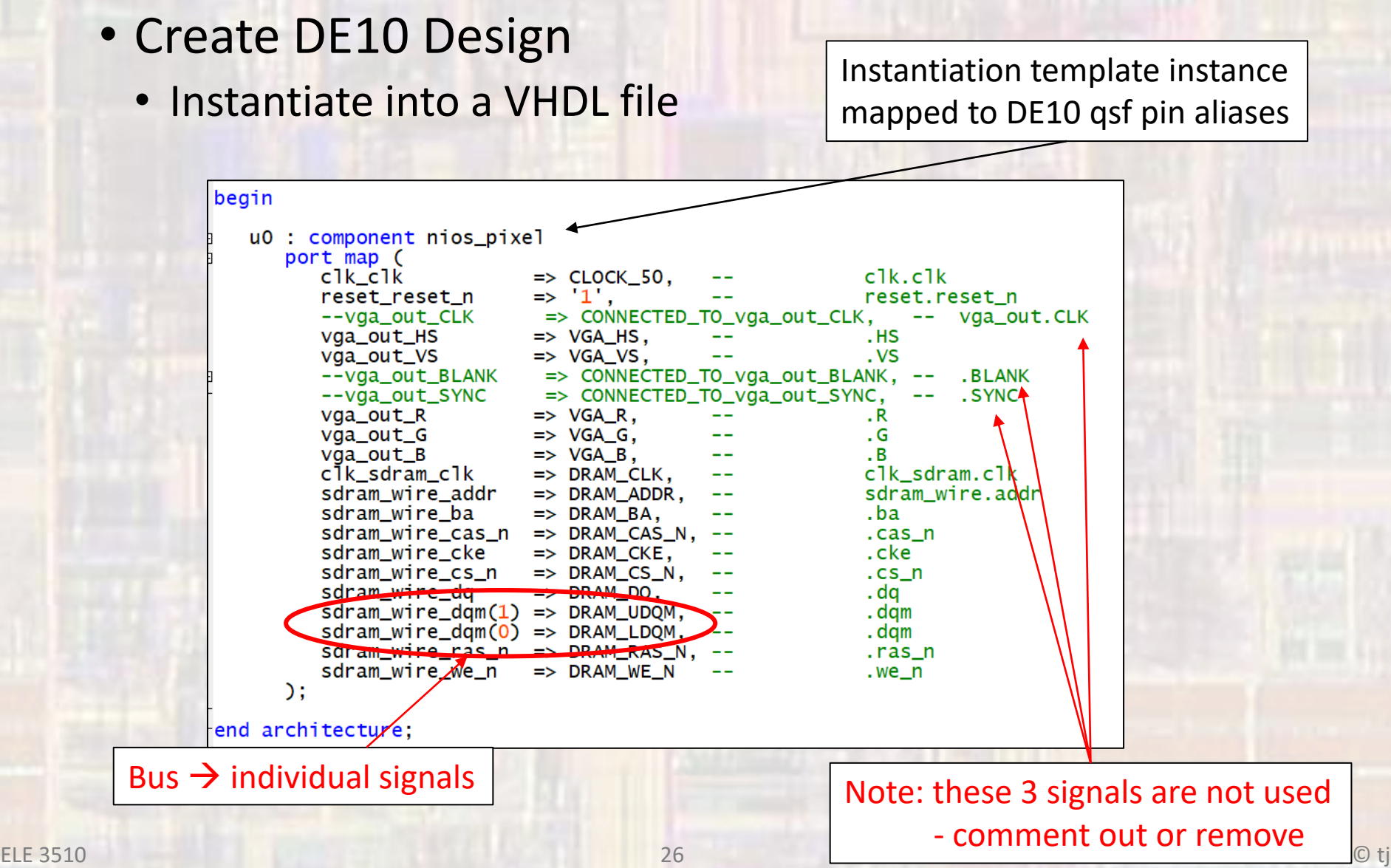

- Create DE10 Design
	- Prepare to synthesize
		- If you did not do these when you created the project be sure to do them now
			- assignments  $\rightarrow$  device  $\rightarrow$  device and Pin options
				- Single Uncompressed with memory initialization
			- Import the pin aliases (qsf file)
			- Setup the SDF file
	- Be sure to set your top level entity
	- Start Compilation

- Create DE10 Design
	- Complete the HW setup
		- Download the HW project onto the board
		- DO NOT CLOSE either of these windows

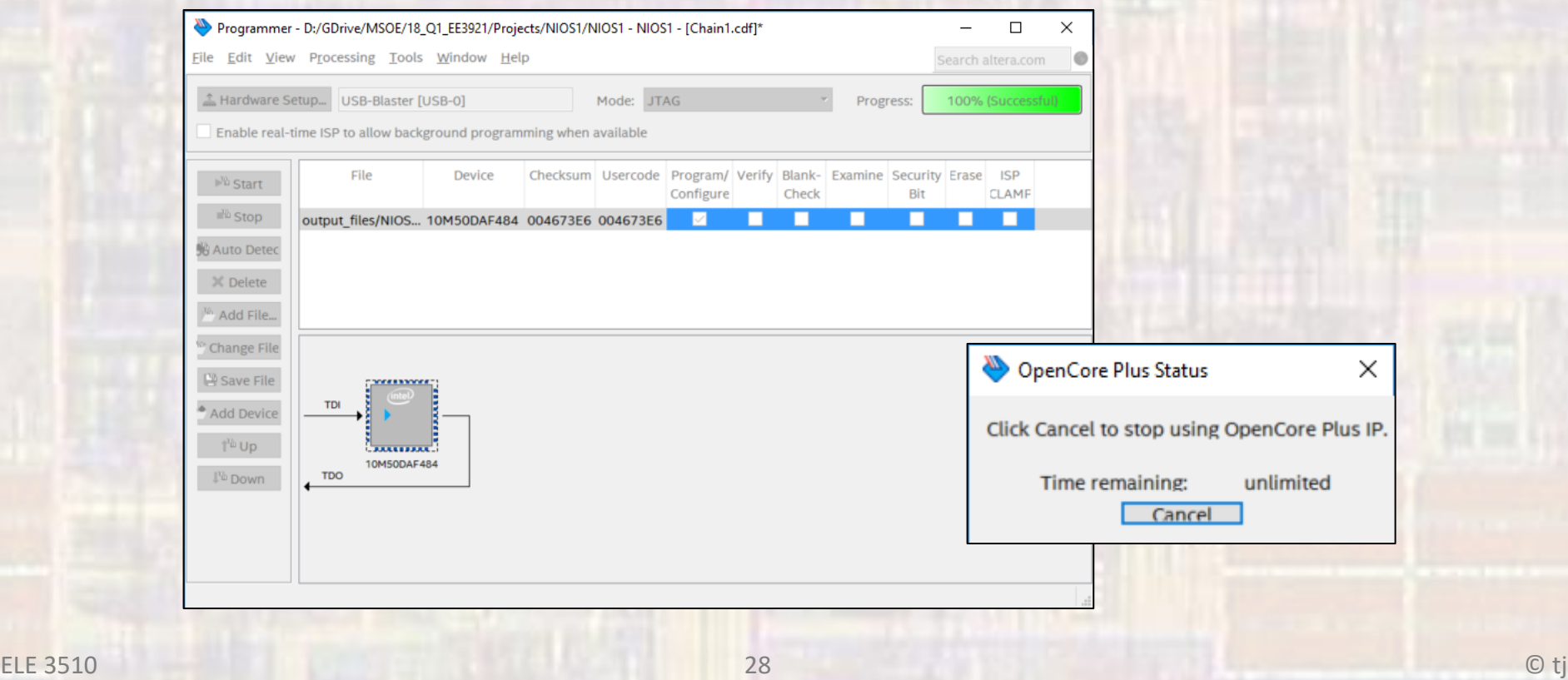